## **Enter Your Canvas Course:**

- 1. Sign in to Canvas and enter your Canvas course.
- 2. Select **MyLab & Mastering** in the Course Navigation, and then select "Open MyLab & Mastering"

## **Get Access to Your Pearson Course Content:**

1. Enter your Pearson account **username** and **password** to **Link Accounts**. You have an account if you have ever used a Pearson MyLab & Mastering product, such as MyMathLab, MyITLab, MySpanishLab, MasteringBiology or MasteringPhysics.

➤ If you don't have a Pearson account, select **Create** and follow the instructions.

> Get temporary access by selecting the

link near the bottom of the page.

 $\triangleright$ 

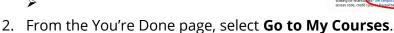

**Note:** We recommend you always enter your MyLab & Modified Mastering course through Canvas.

## **Get Your Computer Ready**

For the best experience, check the system requirements for your product at: <a href="http://www.pearsonmylabandmastering.com/system-requirements/">http://www.pearsonmylabandmastering.com/system-requirements/</a>

## **Need help?**

For help with MyLab & Modified Mastering with Canvas, go to: <a href="http://help.pearsoncmg.com/mylabmastering/canvas/student/en/index.html">http://help.pearsoncmg.com/mylabmastering/canvas/student/en/index.html</a>